### **Инструкция по установке**

## **экземпляра программного обеспечения,**

## **предоставленного для проведения экспертной проверки**

Данная инструкция по эксплуатации разработана для проведения экспертной проверки экземпляра Программа для ЭВМ «M-Vision Pro».

Рекомендуемая ОС для проверки – Ubuntu, но Программа написана с использованием кроссплатформенных инструментов, поэтому описанная инструкция применима и для установки программы на других операционных системах.

# **СОДЕРЖАНИЕ**

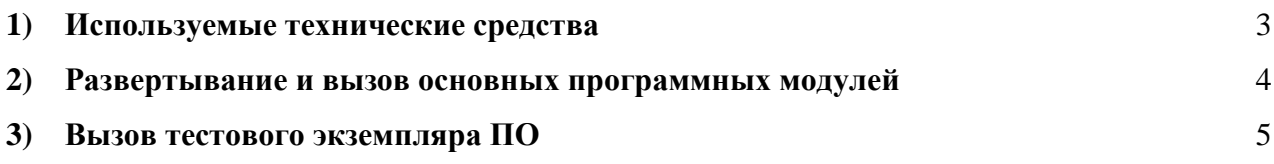

### 1) Используемые технические средства

<span id="page-2-0"></span>Программный компонент способен выполняться на аппаратных системах со следующими характеристиками:

- архитектура процессора х86, х86\_64, IA64;
- минимальный объем оперативной памяти  $8\,\mathrm{F}$ б;
- минимальный объем свободного пространства на жестком диске 20 Гб;  $\bullet$
- минимальная тактовая частота процессора 2,5 ГГц.  $\bullet$

Программный компонент требует для своей работы наличия следующего системного обеспечения: 64-разрядную  $OC$ семейства Windows программного официально поддерживаемой версии, MacOS или Linux, интерпретатор языка программирования Python 3.8., а также следующий набор компонентов:

- питру версии 1.16.1 для производительных вычислений,  $\bullet$
- pandas версии 0.24.1 для работы с таблицами и Excel файлами,
- flask версии 1.0.2 для работы сервера,
- ру linq версии 0.3.3 для работы с данными,
- matplotlib версии 3.0.2, seaborn версии  $0.9.0 \mu$ ля создания графиков,  $\bullet$
- scikit-learn версии  $0.20.2 \mu$ ля моделирования,  $\bullet$
- $\bullet$ сх Freeze версии 5.1.1 - для создания ехе файла.
- umap редуцирование измерений в векторах,  $\bullet$
- scipy кластеризация и вычисление расстояния между векторами, а также сглаживание временных рядов,
	- shapely анализ геометрии аномалий,
	- xgboost библиотека машинного обучения на основе градиентного бустинга.
	- Следующие библиотеки были использованы для задач, связанных с  $\bullet$

машинным обучением:

- opencv-python==4.5.1.48
- keras  $\bullet$
- tensorflow
- $grpcio==1.26.0$  $\bullet$
- Keras $==2.3.1$  $\bullet$
- Keras-Applications==1.0.8  $\bullet$
- Keras-Preprocessing= $=1.1.0$  $\bullet$
- $tensorboad==1.15.0$
- $tensorflow = 1.15.0$
- $tensorflow-estimator==1.15.1$  $\blacksquare$

Разработанный программный продукт использует библиотеки, указанные в п. 4.2.1 Технического задания, за исключением библиотек для пользовательского интерфейса, тестирование которых запланировано на втором этапе.

### 2) Развертывание и вызов основных программных модулей

<span id="page-3-0"></span>Запуск приложения включает запуск серверной части (бэкенд на fastapi) и клиентской части приложения в браузере. Для запуска серверной части необходимо выполнить следующую последовательность действий:

1) Клонировать репозиторий https://gitlab.pdpc.actcognitive.org/pdpc/bortnikml/bortnik-ml- back/-/tree/calc report

- 2) Создать виртуальное окружения (python3 -m veny veny)
- 3) Установить зависимости pip install r app/app/requirements.txt
- 4) Создать базу данных (python create db.py)

При успешном выполнении всех действий должно на экран должны быть выведены соответствующие подтверждения (см. рис. 2.1).

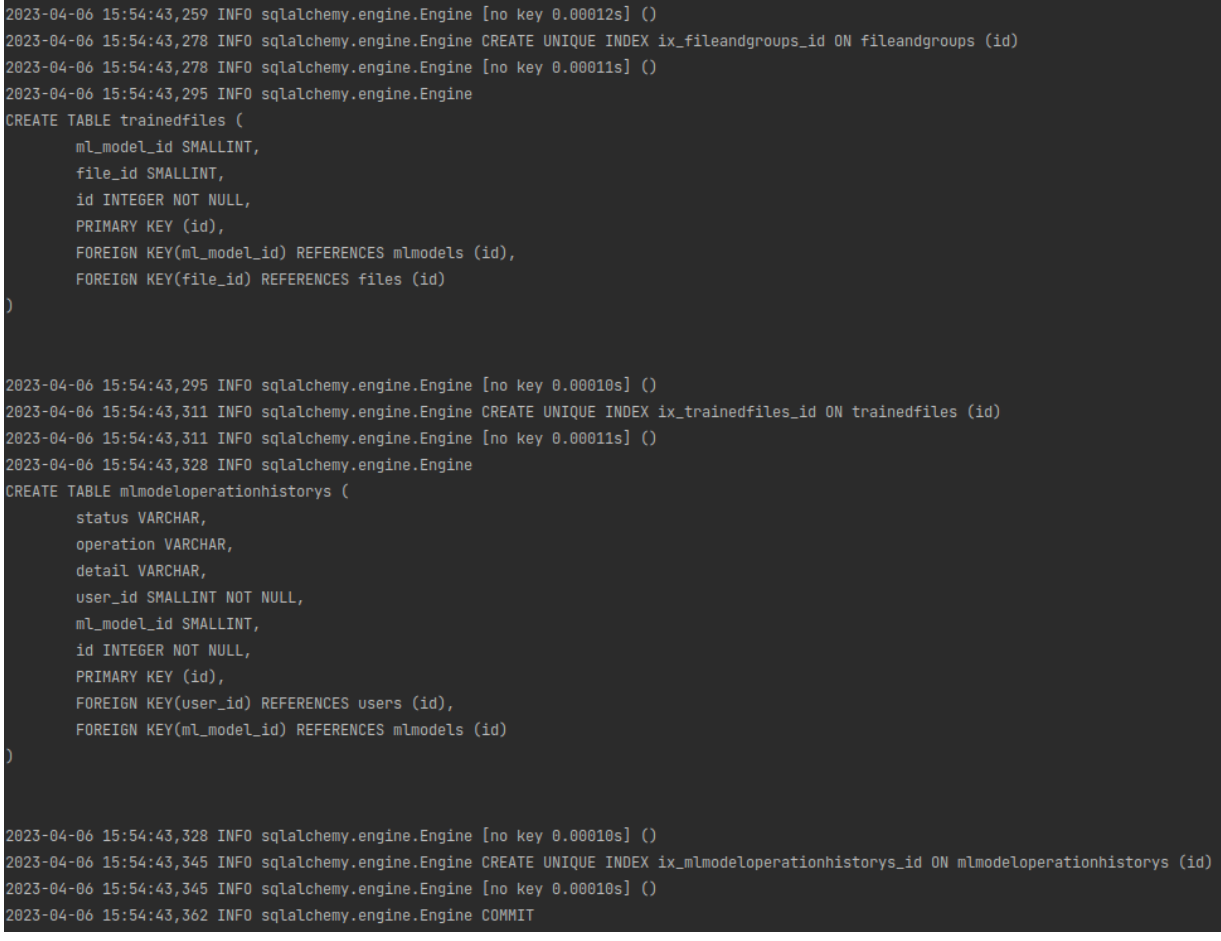

5) Запустить сервер из директории app/app (uvicorn core.app:app --host 0.0.0.0 --port 5151). При успешном запуске сервера на экран выведется следующее сообщение (рис. 2.2).

| INFO: | Started server process [19162]                                  |
|-------|-----------------------------------------------------------------|
| INFO: | Waiting for application startup.                                |
| INFO: | Application startup complete.                                   |
| INFO: | Uvicorn running on $http://0.0.0.0.5151$ (Press CTRL+C to quit) |

Рисунок 2.2 Успешный запуск uvicorn сервера

Для запуска клиентской части (фронтенд на базе React) необходимо выполнить следующие действия:

1) Клонировать репозиторий https://gitlab.actcognitive.org/sasha/bortnik\_front/- /tree/main

2) Установить зависимости yarn install

3) Запустить сервер yarn start

При успешном выполнении всех действий должно на экран должны быть выведены соответствующие подтверждения (см. рис. 2.3).

```
Starting the development server...
Compiled successfully!
You can now view front-iskra in the browser.
                    http://localhost:3005
  Local:
  On Your Network: http://10.64.34.102:3005
Note that the development build is not optimized.
To create a production build, use yarn build.
webpack compiled successfully
Issues checking in progress...
No issues found.
```
Рисунок 2.3 - Успешный запуск React сервера

### **3) Вызов тестового экземпляра ПО**

<span id="page-4-0"></span>Для доступа к программному комплексу необходимо открыть интернет-браузер и ввести в адресную строку адрес его размещения:<https://calculate-model.onti.actcognitive.org/> (версия для тестирования).

В окне WEB-браузера появится окно с авторизацией пользователя. Для продолжения работы необходимо (рис. 3.1) выполнить следующие действия:

- Ввести имя пользователя (Username)<sup>1</sup>;
- Ввести пароль (Password);
- Нажать на кнопку «Login» для входа.

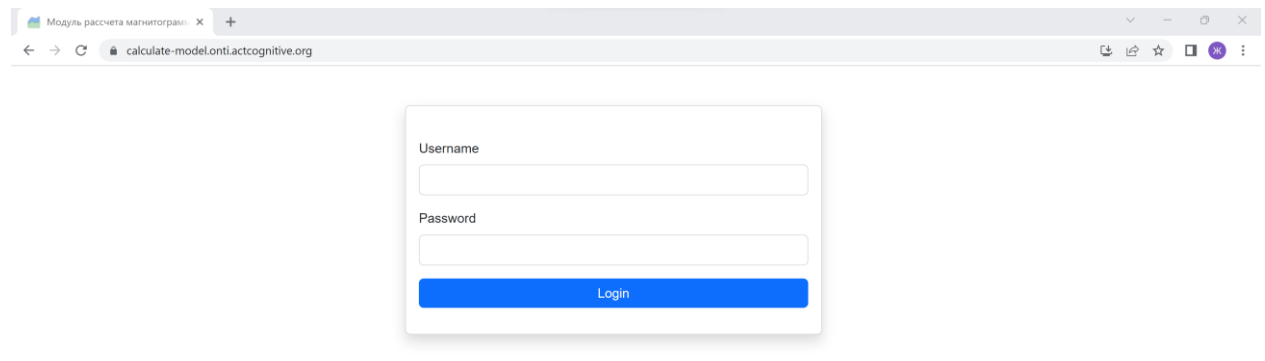

Рисунок 3.1 – Авторизация пользователя через интернет-браузер (Chrome)

Доступ к основной функциональности сайта осуществляется через WEB-приложение, основная страница которого показана на рисунке 3.2.

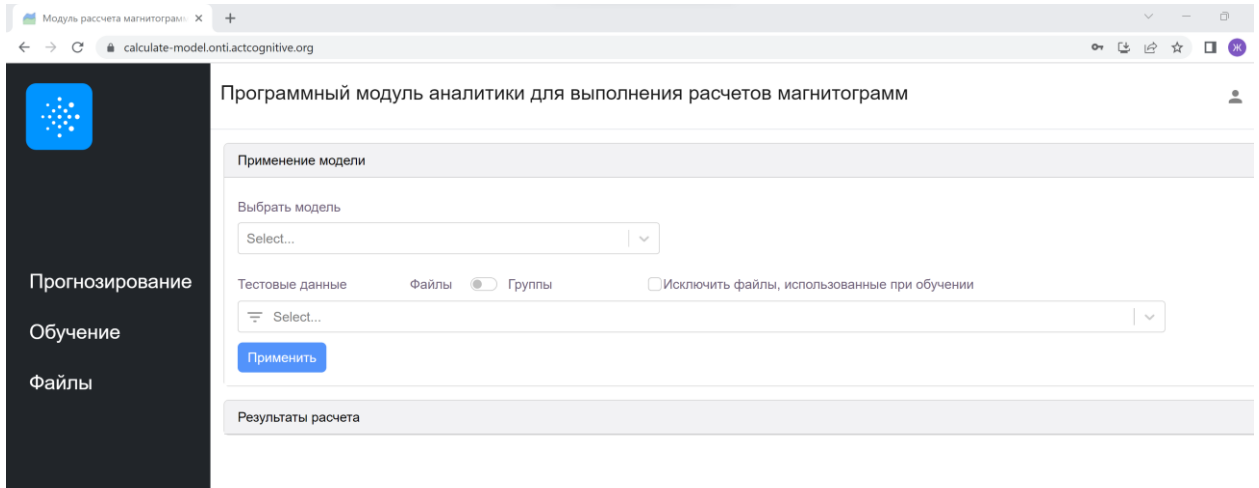

Рисунок 3.2 – Выполнение программы через интернет-браузер (Chrome)

1

<sup>&</sup>lt;sup>1</sup> admin@admin.com /admin (для тестового запуска)